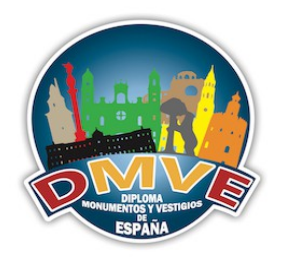

En este manual detallaremos los pasos a seguir para que podáis validar vuestras actividades, pudiendo subir fotos, vídeos y vuestros logs, el asistente os irá guiando por las distintas pantallas en las que el usuario debe introducir algunos datos obligatorios, imágenes, vídeos o logs.

Una vez que el usuario haya validado su actividad el equipo DMVE recibirá un correo electrónico y procesará dicha validación lo antes posible, mientras que el equipo DMVE procesa su actividad se podrá modificar su actividad mediante un enlace web que se le mandará por correo electrónico al email que proporcione en el asistente.

Comenzamos,

# **PASO 1: SELECCIONAR ACTIVIDAD**

Cada usuario en su panel de usuario tendrá la opción de **VALIDAR ACTIVIDAD** como se muestra en la captura, simplemente deberemos ir al enlace web y empezar a validar sus actividades.

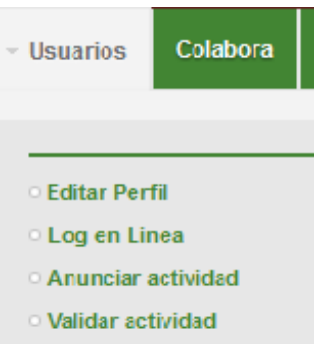

Cada usuario tendrá la posibilidad de validar todas sus actividades pendientes, tendrá un listados de todas sus actividades como se muestra en la captura, simplemente deberá seleccionar la actividad que desee empezar a validar y rellenar los datos necesarios, si el usuario quiere validar una actividad anunciada por otro usuario puede utilizar el formulario para buscar dicha actividad.

- el campo **email** es obligatorio ya que sera el correo electrónico al que le enviaremos la información de su actividad y al que el equipo DMVE se pondrá en contacto para comunicar la validación de su actividad.
- El campo **operador** no es obligatorio, debe rellenarse si la actividad ha sido realizada por alguna persona distinta a la de la actividad.
- El campo **otros operadores** no es obligatorio, es un campo a titulo informativo para dejar constancia de todas las personas que han participado en la actividad, si son más de una persona podéis separarlas por comas o por puntos, incluso por espacios.
- El campo **comentario** no es obligatorio, podeis dejar cualquier comentario a título informativo, no será publico en la web, solamente lo vera el equipo DMVE.

Una vez que ha seleccionado la actividad y rellenado los campos deberá pulsar en el botón **CONTINUAR**, si faltan datos el asistente dará un error, simplemente debe de revisar los datos y volver a pulsar en el botón **CONTINUAR.**

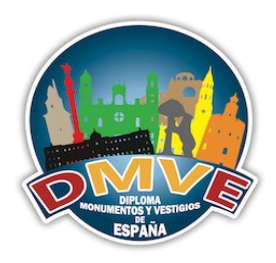

Es posible que el usuario no tenga actividades pendientes, por lo tanto el asistente se lo comunicará

### **VALIDAR ACTIVIDAD DMVE**

Bienvenido ADMINACRACB, desde esta página podrá validar una actividad anunciada previamente, una vez que el asistente detecte la actividad que desee validar podrá subir los logs, imagenes, videos y comentarios que desee. Al terminar la validación, recibirá un correo electrónico al email que nos indique con toda la información de su validación junto a un enlace web con el que tendrá acceso a su validación para posibles modificaciones. Una vez que la actividad sea valida por el equipo DMVE, dicho enlace dejará de funcionar.

Recuerde que todos los campos con el \* son datos obligatorios, es necesario rellenarlos para poder validar su actividad.

Recordar que dejamos a vuestra disposición un tutorial para validar vuestras actividades, podeis descargarlo de AQUI

Si no se muestra la actividad que usted desea validar, puede buscarla usted mismo mediante el siguiente formulario, de lo contrario seleccione la actividad y empieze a validarla.

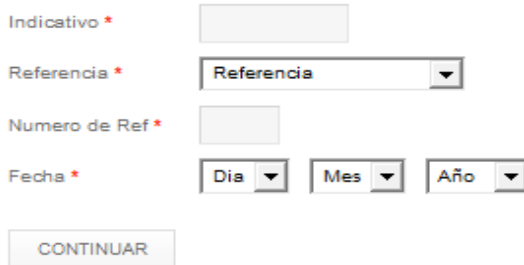

Se han encontrado 2 actividades.

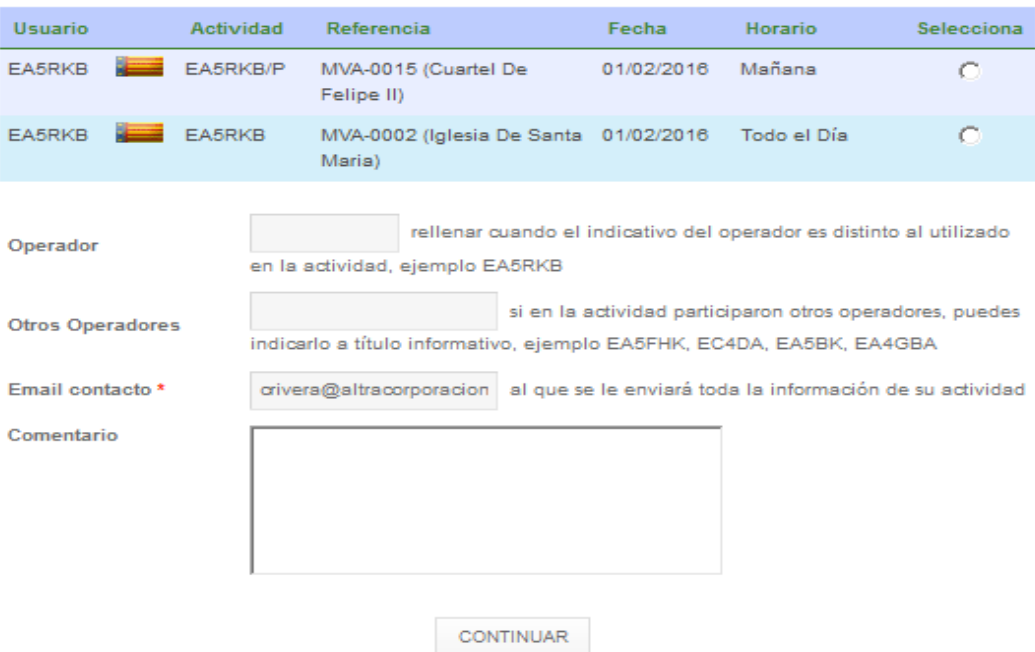

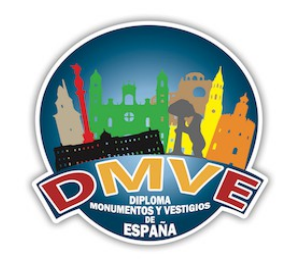

# **PASO 2: CONFIRMAR SELECCION**

Este paso es meramente informativo, si el usuario está de acuerdo con los datos que el asistente proporciona deberá pulsar en el botón **CONTINUAR**, por el contrario si desea cambiar algo puede volver a la pantalla anterior pulsando en el botón **VOLVER**

# **VALIDAR ACTIVIDAD DMVE**

A continuación se detalla la actividad que ha seleccionado junto a los datos necesarios para la validación de su actividad, si la información que se muestra en pantalla es correcta, pulse en continuar para proseguir con la validación de su actividad, por lo contrario si desea modificar algun dato, pulse en volver.

## **CONFIRMAR SELECCIÓN**

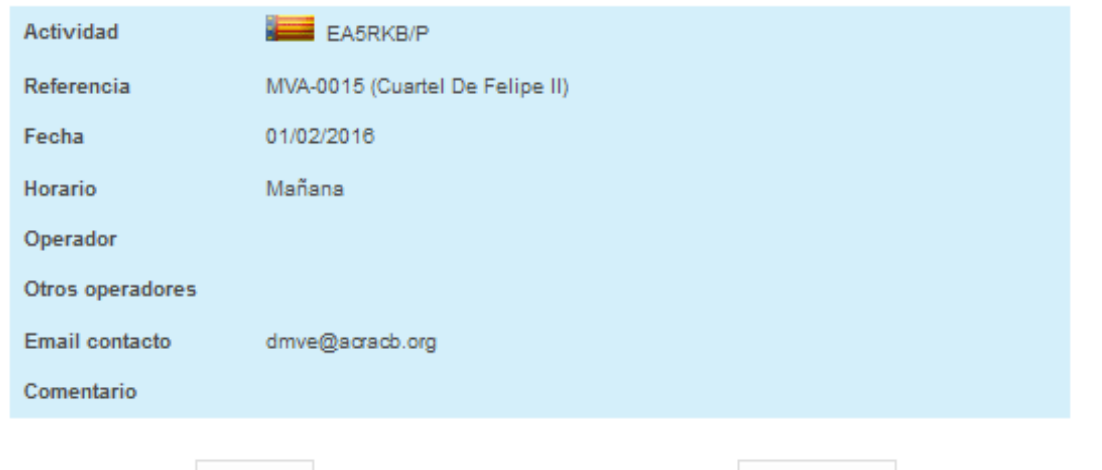

VOLVER

CONTINUAR

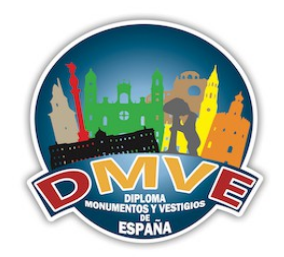

## **PASO 3: SUBIR VIDEOS YOUTUBE**

Este paso no es obligatorio, el usuario puede o no incluir en su actividad tantos vídeos de youtube como desee, el usuario deberá de subir antes el vídeo a youtube, copiar y pegar la url del vídeo y pulsar en el botón **INSERTAR VIDEO YOUTUBE**, se realizaran algunas comprobaciones por lo que si el vídeo no es correcto el asistente le mostrara un error como se muestra en la captura de pantalla.

## **VALIDAR ACTIVIDAD DMVE**

A continuación puede añadir todos los videos que desee de su actividad, se detallan algunas consideraciones a tener en cuenta:

- \* Podrá subir videos del voutube
- · Para subir videos, solamente necesitará copiar y pegar la dirección del youtube y pulsar en el botón insertar video.
- \* Se realizará una comprobación para confirmar que el video existe.
- \* Sea paciente y espere hasta que el sistema le indique que el video se ha subido o por el contrario si existe algun tipo de error o problema.

### **SUBIR VIDEOS YOUTUBE**

No es obligatorio subir ningun video, este paso es totalmente opcional, pulse en continuar para proseguir con la validación de su actividad, por lo contrario si desea modificar algun dato, pulse en volver.

Recuerde que unicamente debe de copiar y pegar un texto equivalenete a este http://www.youtube.com hwatch?v=fBrT9A.I6VLL

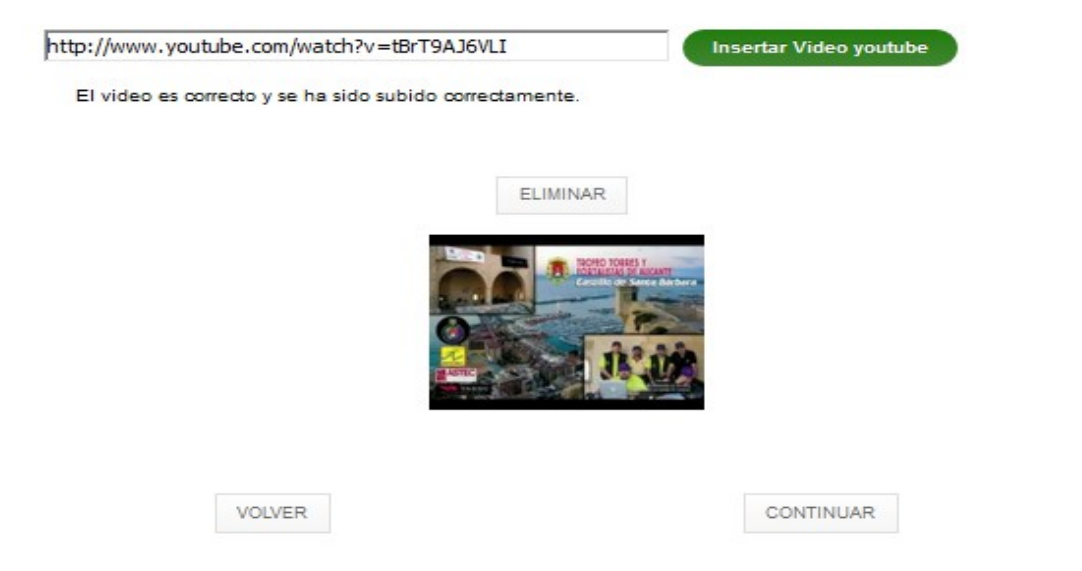

Si ha insertado vídeos en este paso tendrá la posibilidad de eliminarlos, simplemente pulse el botón de **ELIMINAR** y el vídeo se eliminará de su actividad.

Para continuar con el asistente pulse en el botón **CONTINUAR** o por el contrario si quiere cambiar algo pulse en el botón **VOLVER**.

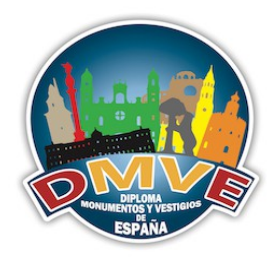

## **PASO 4: SUBIR IMAGENES**

Este paso si es obligatorio para validar su actividad, deberá se subir alguna imagen de su actividad, al jeual que con los vídeos, el usuario podrá incluir todas las imágenes que desee. podrá subir más de una imagen a la vez, con el botón SELECCION UNO O VARIOS FICHEROS, el asistente detectará si las imágenes son correctas e informará cuando la imagen se suba correctamente o si por el contrario se ha detectado algún error.

### **VALIDAR ACTIVIDAD DMVE**

A continuación puede añadir todos las imágenes que desea de su actividad, se detallan algunas consideraciones a tener en quenter

- · Podrá subir cualquiera de los archivos permitidos \*.gif: \*.ipg: \*.png:
- · Podrá subir archivos como tamaño máximo de 4MB
- \* Para mantener un orden entre todos, la resolución mínima de las imágenes que suba deben de ser 800X600.
- . Puede subir todos los archivos que desee, suba solamente los archivos que usted crea necesario.
- \* Puede subir a la vez hasta 5 archivos, para ello solamente tendrá que seleccionarlos.
- \* Para subir archivos simplemente pulse el botón y seleccione los archivos que desee.
- · Si usted no tiene el botón para seleccionar los archivos, es debido a que no tiene instalado o activado Adobe Flash Player. deberá instalarlo o activarlo para poder subir archivos.
- \* Tenna en cuenta la operación puede demorarse depediendo del número de archivos que desea subir, del tamaño de cada archivo y de su conexión a internet.
- \* Sea paciente y espere hasta que el sistema le indique que su transferencia se ha completado correctamente o por el contrario si existe algun tipo de error o problema

### **SUBIR IMAGENES**

Es obligatorio subir alguna imagen, una vez que suba al menos una imagen, pulse en continuar para proseguir con la validación de su actividad, por lo contrario si desea modificar algun dato, pulse en volver

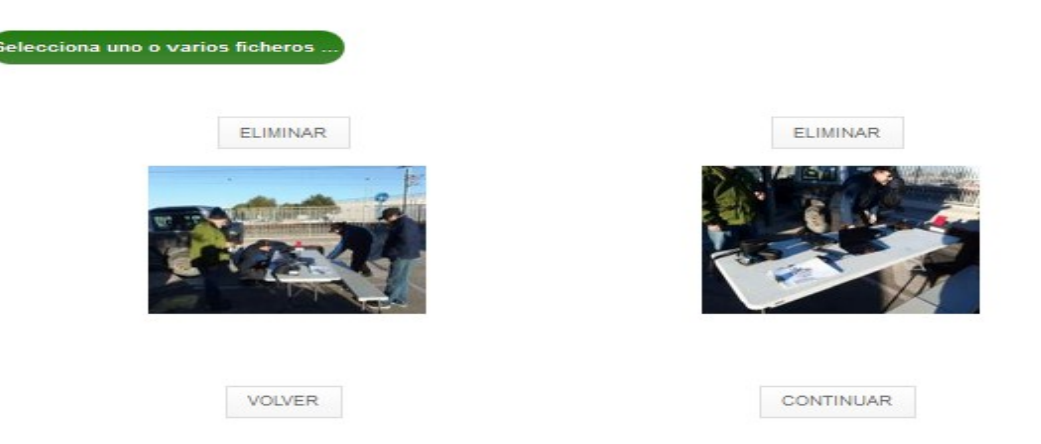

Una vez incluidas todas las imágenes, podrán ser eliminadas, simplemente pulse el botón de **ELIMINAR** y la imágen se eliminará de su actividad.

Para continuar con el asistente pulse en el botón **CONTINUAR** o por el contrario si quiere cambiar algo pulse en el botón VOLVER.

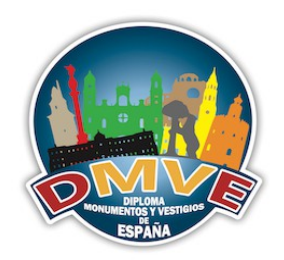

## **PASO 5: SUBIR ARCHIVO ADI**

Este paso es obligatorio, el usuario deberá proporcionar un único archivo adi con todos los logs de su actividad, el asistente realizará algunas comprobaciones y mostrará los los duplicados y los logs que serán dados de alta.

### **VALIDAR ACTIVIDAD DMVE**

- A continuación puede añadir el archivo ADI que desee, se detallan algunas consideraciones a tener en cuenta:
	- \* Podrá subir cualquiera de los archivos permitidos \*.adi
	- · Podrá subir archivos como tamaño máximo de 4MB
	- \* Para subir archivos simplemente pulse el botón y seleccione los archivos que desee.
	- \* Si usted no tiene el botón para seleccionar los archivos, es debido a que no tiene instalado o activado Adobe Flash Player, deberá instalarlo o activarlo para poder subir archivos.
	- \* Tenga en cuenta la operación puede demorarse depediendo del tamaño del archivo y de su conexión a internet.
	- \* Sea paciente y espere hasta que el sistema le indique que su transferencia se ha completado correctamente o por el contrario si existe algun tipo de error o problema

### **SUBIR ARCHIVO ADI**

Es obligatorio subir un archivo adi, una vez que suba el archivo y compruebe que la información es correcta, pulse en continuar para proseguir con la validación de su actividad, por lo contrario si desea modificar algun dato, pulse en volver.

Selecciona el archivo ...

#### **Fichero ADI** Tiempo Actividad 03:12:00

Se han encontrados un total de 442 QSOs correctos en el fichero.

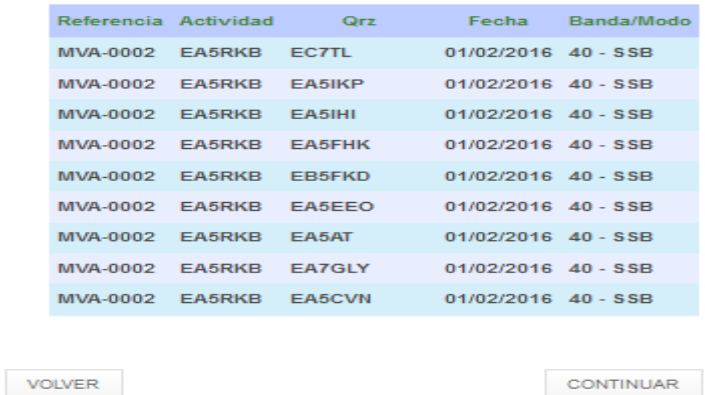

Si se ha subido un fichero adi, siempre se podrá reemplazar por otro fichero, el fichero que se tendrá en cuenta para la validación de su actividad será el último fichero adi que suba mediante el asistente

Para continuar con el asistente pulse en el botón **CONTINUAR** o por el contrario si quiere cambiar algo pulse en el botón **VOLVER**.

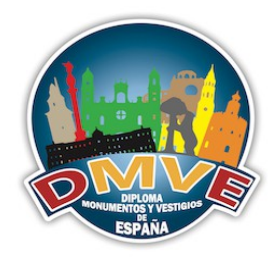

### **PASO 6: CONFIRMACION FINAL**

En este paso el asistente realizará un resumen de toda su actividad, si quiere cambiar cualquier cosa pulse en el botón **VOLVER** si por el contrario todo es correcto pulse en el botón PROCESAR ACTIVIDAD para terminar con su validación, se enviará un correo electrónico al equipo DMVE y también el usuario recibirá otro correo electrónico con la información de la actividad tal y como se muestra en la captura de imagen.

### **VALIDAR ACTIVIDAD DMVE**

.<br>Para finalizar con la validación de su actividad, se detallan todos los datos que el asistente ha obtenido, deberá de confirmar por **Citational** st ez la información descrita a continuación

#### **CONFIRMACIÓN FINAL**

Por favor, compruebe que la información es correcta, pulse en continuar para terminar con la validación de su actividad, por lo contrario si desea modificar algun dato, pulse en volver.

Una vez confirmada la información, usted recibirá un correo electrónico con toda la información de su actividad, además recibirá un enlace web con el que podrá modificar todos los datos de su validación, este enlace será válido hasta que el equipo DMVE procese esta validación

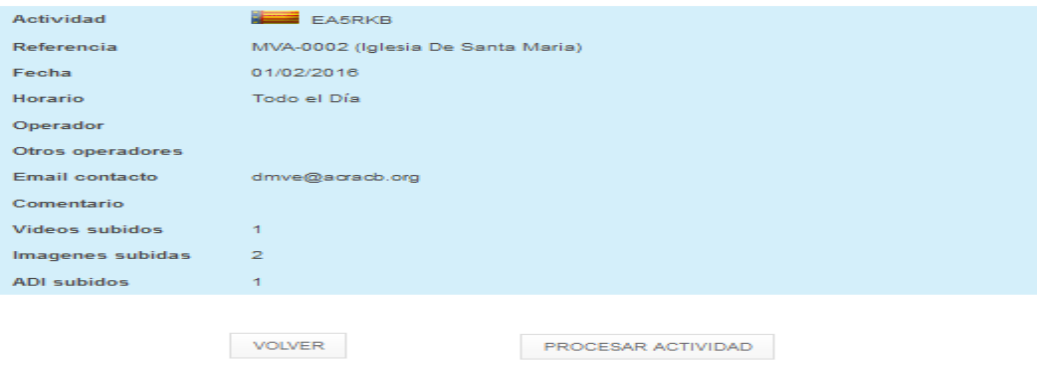

- De Equipo DMVE < dmve@acracb.org>  $\hat{\mathbb{C}}$
- Asunto Documentacion recibida de su actividad EA5RKB MVA-0002 01/02/2016, pendiente de validacion

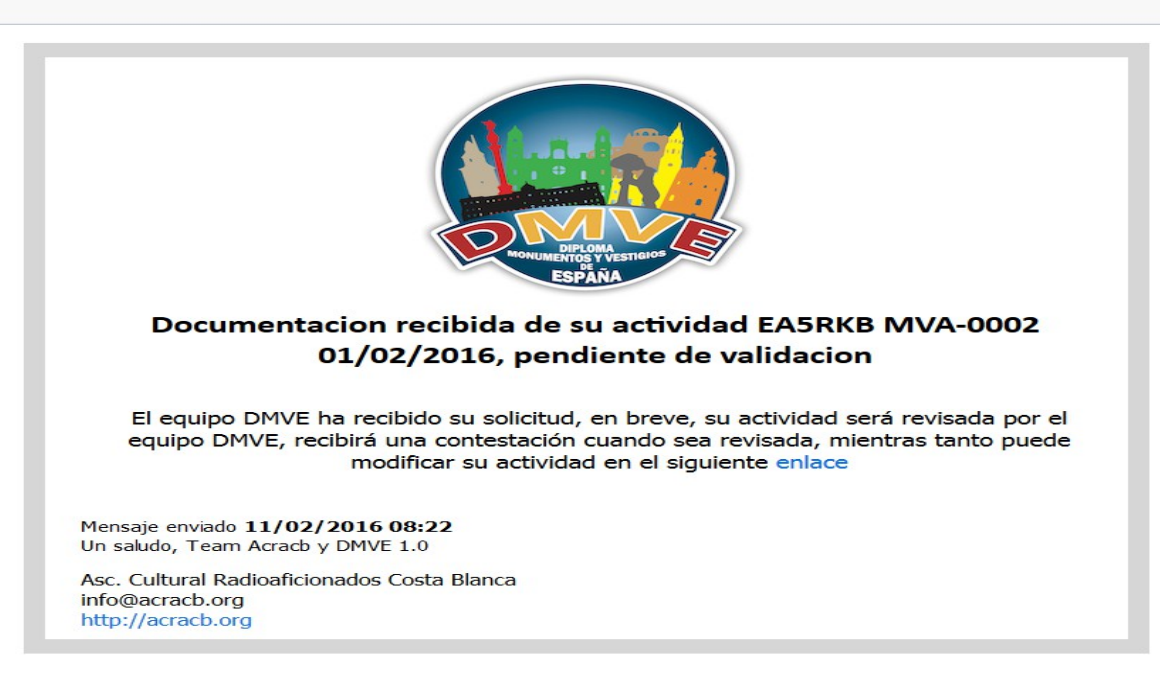